## **Unlocking Your County User Account**

If you receive an error message while trying to log into your County User account, you may have locked it out by trying to sign in with an incorrect password three (3) times. Use this method to keep your existing password and unlock your account so you can sign in again.

## INSTRUCTIONS

- From any browser on a computer or mobile device, navigate to the <u>Self-Service Password Reset (SSPR)</u> website (<u>https://aka.ms/sspr)</u>.
- 2. Enter your Dakota County email address (in the format of first.last@co.dakota.mn.us), confirm the "captcha" information, and click *Next*.

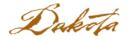

Get back into your account

Who are you?

To recover your account, begin by entering your email or username and the characters in the picture or audio below

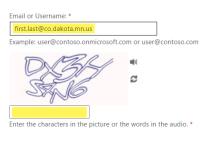

3. Select I know my password, but still can't sign in and click Next.

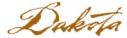

Cancel

Next

Get back into your account

Why are you having trouble signing in?

O I forgot my password

No worries, we'll help you to reset your password using the security info you registered with us.

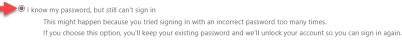

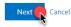

4. Select two methods to verify your identity through Multi-Factor Authentication (MFA). These are the methods you chose during MFA enrollment (e.g., text message to your mobile phone, phone call, authenticator app, security questions).

| Dakota                                                                 |                                                                                                    |
|------------------------------------------------------------------------|----------------------------------------------------------------------------------------------------|
| Get back into your account                                             |                                                                                                    |
| verification step 1 > verification step 2 > choose a new password      |                                                                                                    |
| Please choose the first contact method we should use for verification: |                                                                                                    |
| • Text my mobile phone                                                 | In order to protect your account, we need you to enter your complete mobile phone number (********** Delow. You will then receive a text message with a |
| Call my mobile phone                                                   | verification code which can be used to reset your password.                                                                                             |
| Approve a notification on my<br>authenticator app                      | Enter your phone number                                                                                                    |
| <ul> <li>Enter a code from my<br/>authenticator app</li> </ul>         | Text                                                                                                    |
|                                                                        |                                                                                                    |

5. Once you have confirmed your identity, you will see a confirmation message that your account has been unlocked:

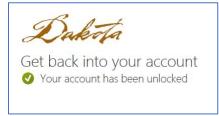

If you run into any problems please contact the IT Help Desk via email (<u>helpdesk@co.dakota.mn.us</u>) or by phone at (651) 438-4346.